## **Encrypt returned SQL Server instance data**

SQL Traffic Accelerator allows you to enable a high-speed, 128-bit encryption algorithm to encrypt the data returned from the server. Note that you need to enable this option only for the server-side installation.

## **To enable encryption:**

- 1. Open the SQL Traffic Accelerator Control Console, and then click **Settings and Control**. The system displays the SQL Traffic Accelerator Settings and Control window.
- 2. Check the **Encrypt protocol** box. The system enables the **Set Key** button. **If you want to use the default encryption key**, you are done. **If you want to specify a custom encryption key**, continue with the next step.

You must restart SQL Traffic Accelerator after setting a custom encryption key for the key to become active.

3. Click **Set Key**. The Set Encryption Key dialog box appears as shown in the following image.

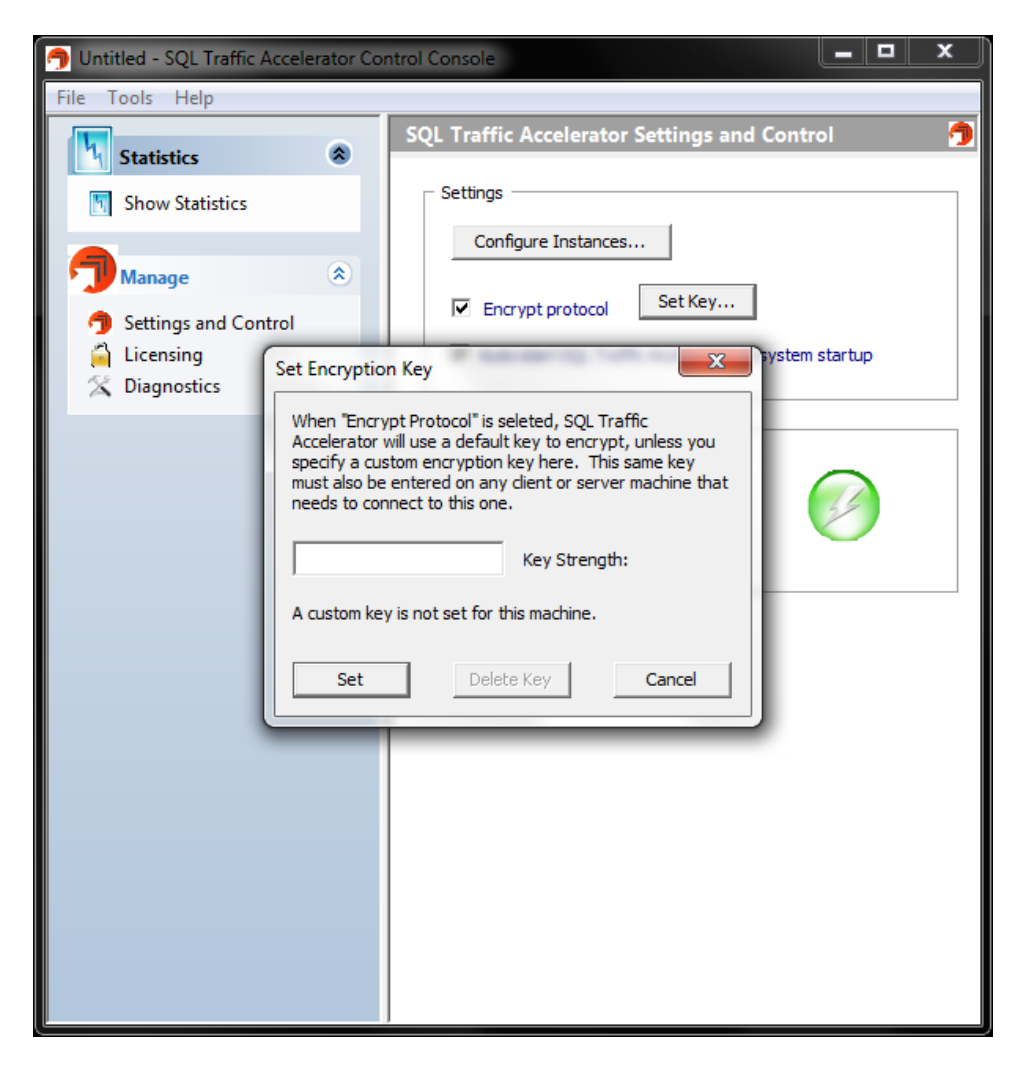

- 4. Type a custom encryption key in the available field, and then click **Set**. SQL Traffic Accelerator displays a confirmation message to remind you that you must restart the program before you can being using the key.
- 5. Click **OK** to close the message.

**To delete a custom key**, simply open the Set Encryption Key dialog box, and then click **Delete Key**. SQL traffic Accelerator displays a confirmation message to inform you that the key is deleted. Click **OK** to close the message.

## **To disable encryption:**

- 1. Open the SQL Traffic Accelerator Control Console, and then click **Settings and Control**. The system displays the SQL Traffic Accelerator Settings and Control window.
- 2. Clear the **Encrypt protocol** box. The system disables the encryption protocol.

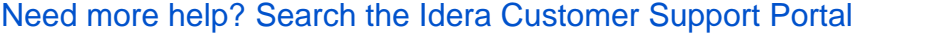

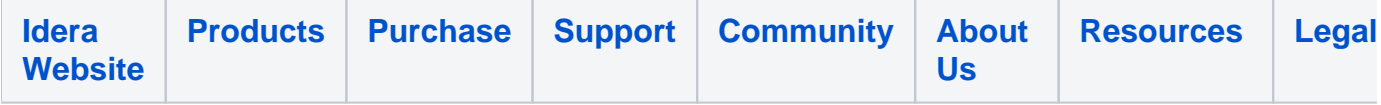